# Xerox<sup>®</sup> Connect App for RMail® **INICIO RÁPIDO**

# Guía de inicio rápido para usar con Xerox® Connect App for RMail®

### **DESCRIPCIÓN**

Xerox® Connect App for RMail es una aplicación de Xerox® App Gallery que le permite a los usuarios escanear documentos y enviarlos como un correo electrónico cifrado desde cualquier dispositivo Xerox<sup>®</sup> a cualquier dirección de correo electrónico. Para usar Connect for RMail, los usuarios deben tener una cuenta de servicio de RMail (consulte "Cómo obtener una cuenta de servicio de RMail", a continuación). La aplicación le permite al usuario escanear documentos, convertirlos a formato PDF y enviarlos como un correo electrónico cifrado a cualquier dirección de correo electrónico. También se encuentran disponibles varias características de seguridad como la protección de contraseñas, el seguimiento de lectura y seguimiento abierto, y la capacidad de cambiar las propiedades del documento digital.

Xerox® Connect App for RMail es compatible con Xerox® Workplace Solutions (Xerox® Workplace Suite y Xerox® Workplace Cloud con el servicio de autenticación única). Esto hace que iniciar sesión sea rápido y fácil, ya que los usuarios pueden iniciar sesión con solo pulsar la ID de proximidad.

Connect App for RMail está disponible para cualquier persona que disponga de una cuenta en Xerox App Gallery.

# **REQUISITOS DE LOS DISPOSITIVOS**

A lo largo de esta guía, se usa la palabra "dispositivo" como sinónimo de impresora multifunción, a su vez, estos términos se pueden intercambiar entre sí. (Esta aplicación no funciona con dispositivos de solo impresión).

Compatibilidad: Connect App for RMail puede utilizarse con las impresoras multifunción Xerox® AltaLink<sup>®</sup> y Xerox<sup>®</sup> VersaLink<sup>®</sup> únicamente. Los dispositivos compatibles deben ejecutar EIP 3.7 o una versión más reciente.

Todos los dispositivos requieren la siguiente configuración:

- Xerox Extensible Interface Platform® (EIP) debe estar habilitada para permitir que se instale la aplicación.
- A fin de permitir que se instale la aplicación, la opción Xerox® ConnectKey® App Installation debe estar habilitada (Política de instalación de weblet).
- Acceso a Internet.

**Nota:** Algunas redes requieren un proxy para comunicarse con la Internet. Si es el caso de su organización, asegúrese de que el servidor proxy esté habilitado en la sección de configuración Conectividad.

Si la opción Verificar certificados del servidor está habilitada en el dispositivo, asegúrese de que se carguen los certificados de seguridad en el dispositivo.

De manera predeterminada, los certificados de las soluciones Xerox® están preinstalados en todos los dispositivos AltaLink® y VersaLink®

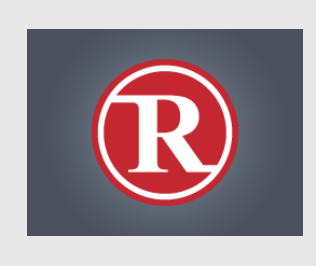

Para obtener más información acerca de la configuración anterior, consulte los enlaces de documentación que se proporcionan al final de esta guía.

#### **CÓMO INSTALAR XEROX ® CONNECT APP FOR RMAIL**

En el siguiente procedimiento, se presupone que se creó una cuenta Xerox® App Gallery. Si no tiene acceso a una cuenta Xerox App Gallery, consulte la Guía de inicio rápido de Xerox® App Gallery para obtener instrucciones sobre cómo crear una.

#### **Nota:**

Para obtener instrucciones detalladas sobre cómo agregar un dispositivo y cómo agregar o instalar aplicaciones en su cuenta de Xerox® App Gallery, consulte los enlaces de documentación que se encuentran al final de esta guía.

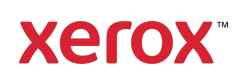

#### **CÓMO INSTALAR APLICACIONES DE GALLERY DESDE EL PORTAL WEB DE XEROX APP GALLERY (APLICACIÓN DE PAGO: SIGA LAS INSTRUCCIONES SIGUIENTES PARA OBTENER LA PRUEBA GRATIS DURANTE 30 DÍAS)**

- 1. Vaya a la URL de Xerox App Gallery: https://appgallery.services.xerox.com
- 2. Seleccione Iniciar sesión.
- 3. Introduzca un Correo electrónico y una Contraseña válidos.
- 4. En la pestaña de dispositivos, agregue la(s) impresora(s) multifunción AltaLink o VersaLink, si corresponde.
- 5. En la pestaña Todas las aplicaciones, seleccione RMail App.
- 6. Seleccione el botón Comprar.
- 7. Acepte el Acuerdo de licencia de usuario final (EULA).
- 8. Seleccione el/los dispositivo/s en que quiere instalar la aplicación y, luego, seleccione Pagar.

Nota Connect App for RMail solo es compatible con las impresoras multifunción Xerox® AltaLink® y Xerox® VersaLink®.

9. Complete la información de facturación y seleccione Realizar pedido. Seleccione Listo.

#### **CÓMO INSTALAR GALLERY APPS DESDE EL PORTAL WEB DE XEROX APP GALLERY (APLICACIÓN DE PRUEBA)**

Xerox® Connect App for RMail tiene disponible una prueba gratis durante 30 días.

- 1. Vaya a la URL de Xerox App Gallery: https://appgallery.services.xerox.com
- 2. Seleccione Iniciar sesión.
- 3. Introduzca un Correo electrónico y una Contraseña válidos.
- 4. En la pestaña de dispositivos, agregue la(s) impresora(s) multifunción AltaLink o VersaLink, si corresponde.
- 5. En la pestaña Todas las aplicaciones, seleccione RMail App.
- 6. Seleccione el botón Probar.

7. Seleccione el/los dispositivo/s en que quiere probar la aplicación y después seleccione Instalar.

#### **CÓMO CONFIGURAR GALLERY APP PARA LA AUTENTICACIÓN ÚNICA: LA APLICACIÓN SE ENCUENTRA EN XEROX ® WORKPLACE SUITE**

Importante: Los administradores de Xerox Workplace Suite deben seguir los siguientes procedimientos. Si no cuenta con los permisos de administrador de Xerox Workplace Suite, póngase en contacto con el administrador correspondiente para realizar los siguientes pasos de configuración:

- 1. Inicie Xerox<sup>®</sup> Workplace Suite.
- 2. Haga clic en Ajustes.
- 3. Seleccione Inicio de sesión único.
- 4. Si la aplicación que acaba de adquirir aparece en la lista, haga clic en ella y seleccione Intercambiar claves.
- 5. Esto enviará un correo electrónico a Xerox.
- 6. Luego, un miembro del equipo de Xerox enviará por correo electrónico la clave solicitada al administrador de Xerox Workplace Suite.
- 7. Ingrese la clave pública para la aplicación.

Ahora, la función SSO estará habilitada para la aplicación. Los usuarios podrán optar por utilizar la función de Autenticación única en su primer inicio de sesión.

#### **CÓMO CONFIGURAR GALLERY APP PARA LA AUTENTICACIÓN ÚNICA: LA APLICACIÓN NO SE ENCUENTRA EN XEROX ® WORKPLACE SUITE**

**Importante**: Los administradores de Xerox Workplace Suite deben realizar los siguientes procedimientos. Si no tiene permisos de administrador de Xerox Workplace Suite, póngase en contacto con el administrador correspondiente para realizar los siguientes pasos de configuración:

- 1. Inicie Xerox<sup>®</sup> Workplace Suite.
- 2. Haga clic en Ajustes.
- 3. Seleccione Inicio de sesión único.
- 4. Si la aplicación que acaba de comprar no aparece en la lista, haga clic en Acción -> Nueva.
- 5. Rellene la descripción, el editor y la dirección de correo electrónico del editor, el ID de la aplicación y la URL de redireccionamiento.

Esta información debe formar parte de la descripción en la pantalla Detalles de Xerox App Gallery.

- 6. Seleccione Enviar. (Esto enviará una solicitud por correo electrónico a Xerox).
- 7. Espere hasta recibir el correo electrónico con la clave adjunta. Ingrese la clave pública para la aplicación.

Ahora, la función SSO estará habilitada para la aplicación. Los usuarios podrán optar por utilizar la función de Autenticación única en su primer inicio de sesión.

#### **CÓMO OBTENER UNA CUENTA DE SERVICIO DE RMAIL**

Importante: Antes de iniciar sesión y usar Connect for RMail, debe obtener una cuenta de servicio de RMail a través del siguiente enlace. (El servicio de RMail posee una prueba gratis limitada). Obtenga su cuenta de servicio de RMail aquí:

https://www.rmail.com/Xerox

#### **CÓMO ENVIAR UN CORREO ELECTRÓNICO CIFRADO**

- 1. Coloque el documento que desea escanear y envíe la bandeja de alimentación automática.
- 2. Desde la pantalla de inicio del dispositivo, pulse Connect for iManage.
- 3. Inicie sesión en Connect for RMail.
	- a) Si es la primera vez que inicia sesión en Connect for RMail, pulse Nuevo usuario. Ingrese su dirección de correo electrónico y pulse Entrar. Ingrese la contraseña y presione Entrar o Aceptar.

Nota: Para su comodidad, puede seleccionar la opción Guardar correo electrónico. De esta manera, la próxima vez que inicie sesión en la aplicación de este dispositivo, podrá seleccionar su dirección de correo electrónico (sin la necesidad de volver a ingresarla).

- b) También puede desplazarse en la lista de usuarios y seleccionar su dirección de correo electrónico. Ingrese la contraseña y presione Entrar o Aceptar.
- c) Si configuró la función SSO, solo debe pulsar su ID de proximidad en el lector de tarjeta y abrir la aplicación RMail.
- 4. Junto a Sin destinatarios, pulse Agregar.
- 5. Pulse para ingresar la dirección de correo electrónico de los destinatarios y pulse Entrar. Si desea agregar más direcciones de correos electrónicos, pulse Agregar destinatario. Al finalizar, pulse Aceptar. Nota: Cuando ingrese los destinatarios, después de la dirección de correo electrónico y antes de pulsar Entrar, puede pulsar "Para:" y cambiarlo a Cc: o Bcc:
- 6. Opcional: Pulse Asunto: Xerox Scan y pulse para ingresar la línea de asunto, luego pulse Entrar. En el mensaje del correo electrónico para los destinatarios, la línea del asunto se procesará con la palabra Registrado en el mensaje del correo electrónico que se genera.
- 7. Opcional: Pulse Ingresar un mensaje para escribir un mensaje de texto en el correo electrónico (junto con el documento adjunto que desea escanear), luego pulse Entrar.
- 8. Opcional: Ajuste la configuración de cifrado del servicio RMail. De manera predeterminada, el cifrado está habilitado y las contraseñas (si corresponde) se generan automáticamente. Si desea cambiar la configuración del servicio RMail, pulse Configuración del correo electrónico registrado.
- 9. Opcional: Para cambiar el nombre del archivo del documento escaneo, pulse

Xerox Scan [Fecha y hora] y, luego, pulse para ingresar el nuevo nombre del archivo. Pulse Entrar. (La fecha y hora de la digitalización se agregará al nombre que ingresó).

- 10. Seleccione Opciones de escaneo. Opcional: Pulse para cambiar cualquiera de las opciones de escaneo.
- 11. **Opcional**: Para guardar el correo electrónico registrado o la configuración del escaneo pulse Guardar configuración en la parte inferior de la pantalla, antes de pulsar Enviar. Si hace esto, lo que seleccionó se guardará como su configuración predeterminada para el dispositivo en el que está trabajando (no afectará la configuración de otros dispositivos).
- 12. Pulse Enviar.

## **ASISTENCIA**

Base de conocimientos de Xerox® App **Gallery** 

https://www.support.xerox.com/support/xer ox-app-gallery/support/enus.html

Documentación de Xerox® App Gallery

https://www.support.xerox.com/support/xer ox-app-gallery/documentation/enus.html

Foro de asistencia al cliente

https://forum.support.xerox.com/t5/Xerox-App-Gallery/bd-p/XeroxAppGallery

Asistencia técnica general

https://www.support.xerox.com/.

En www.xerox.com/security encontrará una guía para la instalación y el funcionamiento seguros de los equipos de oficina Xerox®. Cuando ingrese al sitio, busque su dispositivo en la lista y seleccione el enlace Guías de instalación y funcionamiento seguros para los productos Xerox®.

©2018 Xerox Corporation. Todos los derechos reservados. Xerox®, ConnectKey®, AltaLink®, VersaLink® y Extensible Interface Platform® son marcas comerciales de Xerox Corporation en los Estados Unidos y/u otros países. La marca comercial del servicio RMail es propiedad de RCom Limited o su subsidiaria RPost Communications Limited ("RPost"). BR28344

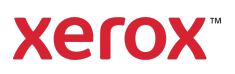